# Руководство по установке программного обеспечения

# Испытатель

ООО «ЗИМ Точмашприбор»

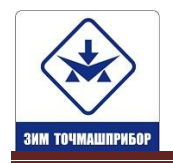

## **ОГЛАВЛЕНИЕ**

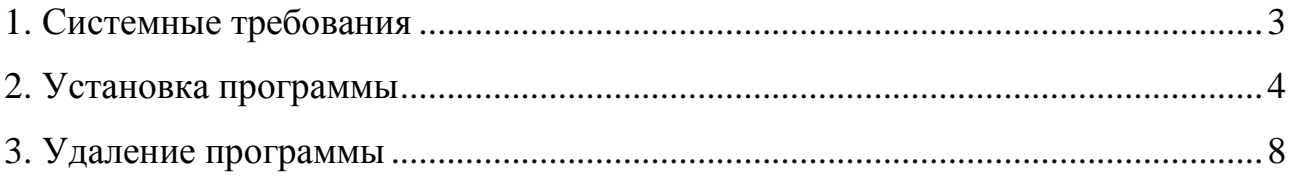

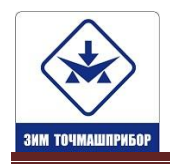

### <span id="page-2-0"></span>**1. Системные требования**

Для работы с программой необходимо, чтобы компьютер соответствовал следующим минимальным требованиям:

- процессор Intel $^{\circledR}$  Core 2 Duo $^{\circledR}$  и выше;
- оперативная память не менее 2 ГБ;
- не менее 100 Мб свободного места на диске;
- операционная система Microsoft  $^{\circledR}$  Windows  $^{\circledR}$  7 (32/64 бит) и выше.
- видеоадаптер уровня Geforce $^\circledR$ 8600GS и выше.
- минимальное разрешение экрана 1280x1024.
- программа адаптирована для работы с сенсорным экраном.

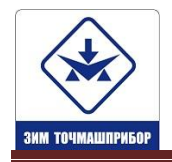

#### **2. Установка программы**

<span id="page-3-0"></span>Для установки программы Испытатель не требуется ввод каких-либо серийных номеров, использование аппаратных ключей и прочей защиты. Программа работает в совокупности с испытательным оборудованием, произведенным ООО «ЗИМ Точмашприбор». При использовании данной программы без подключения к оборудованию, программа работает в режиме демонстрации.

Установка программы должна производиться под профилем пользователя. На момент установки необходимо наличие у пользователя прав администратора. В дальнейшем права могут быть снижены до прав опытного пользователя.

1. Скачайте дистрибутив программы с сайта разработчика по ссылке [http://zimtochmash.ru/,](http://zimtochmash.ru/) под названием IspitatelSetup.exe, либо запустите дистрибутив программы с CD-диска, прилагаемого к испытательному оборудованию. Файл программы установки расположен в папке X:\Испытатель\ IspitatelSetup.exe.

- 2. Запуск программы необходимо выполнить от имени администратора.
- 3. На экране появится заставка программы установки. Нажмите кнопку «*Далее»*.

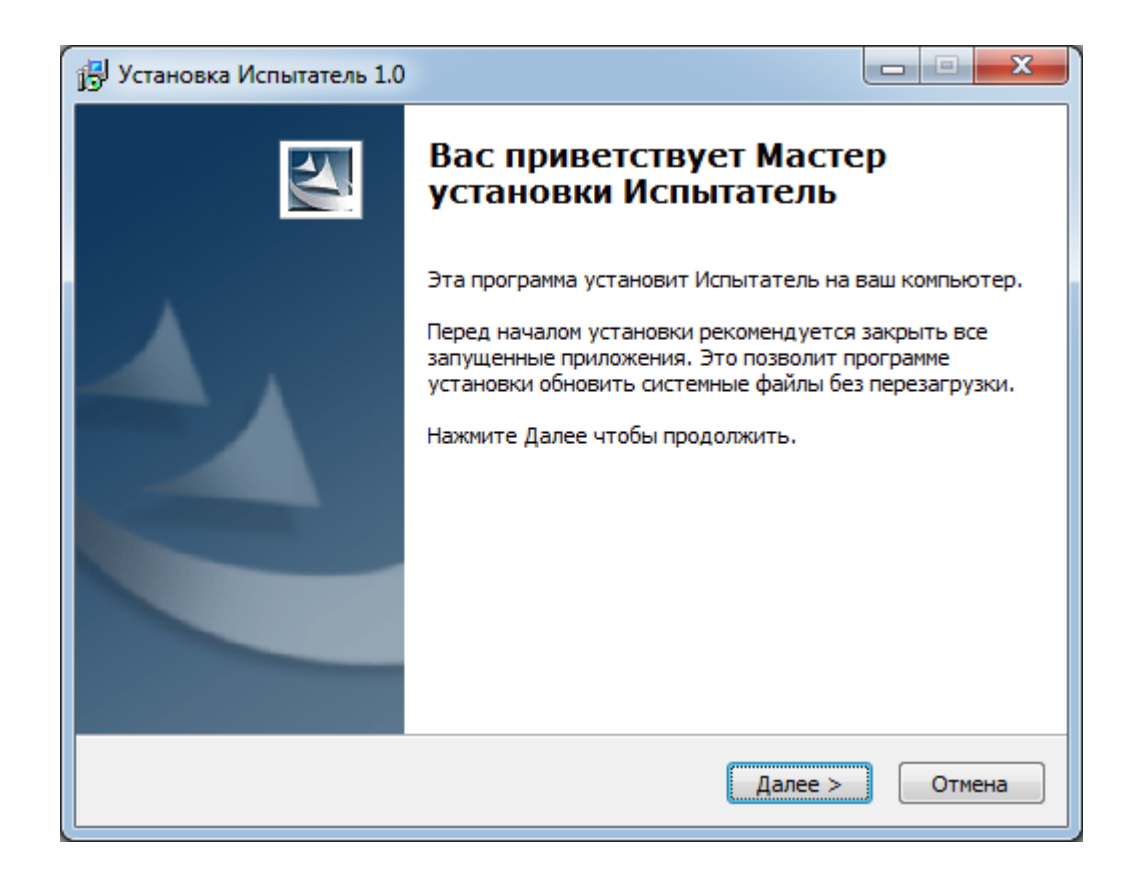

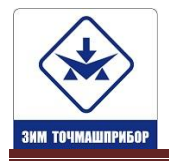

**http://zimtochmash.ru** *(*86137) 7-80-33 Приемная **E-mail: priemnaya@zimtochmash.ru**

4. Прочтите лицензионное соглашение. Если вы согласны с данными условиями соглашения, нажмите кнопку «*Согласен»*.

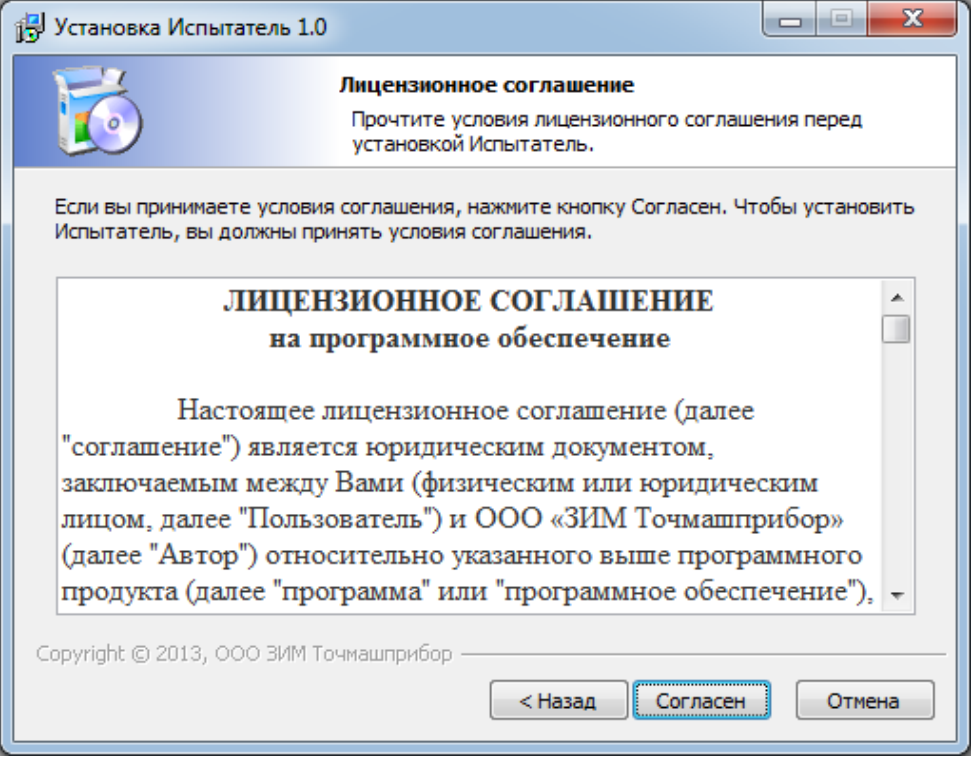

5. В появившемся диалоговом окне «*Выбор папки установки»* предлагается каталог, в который программа будет установлена по умолчанию. Для указания другого каталога нажмите кнопку «*Обзор»* после чего выберите диск и имя папки. Нажмите кнопку «*Далее».*

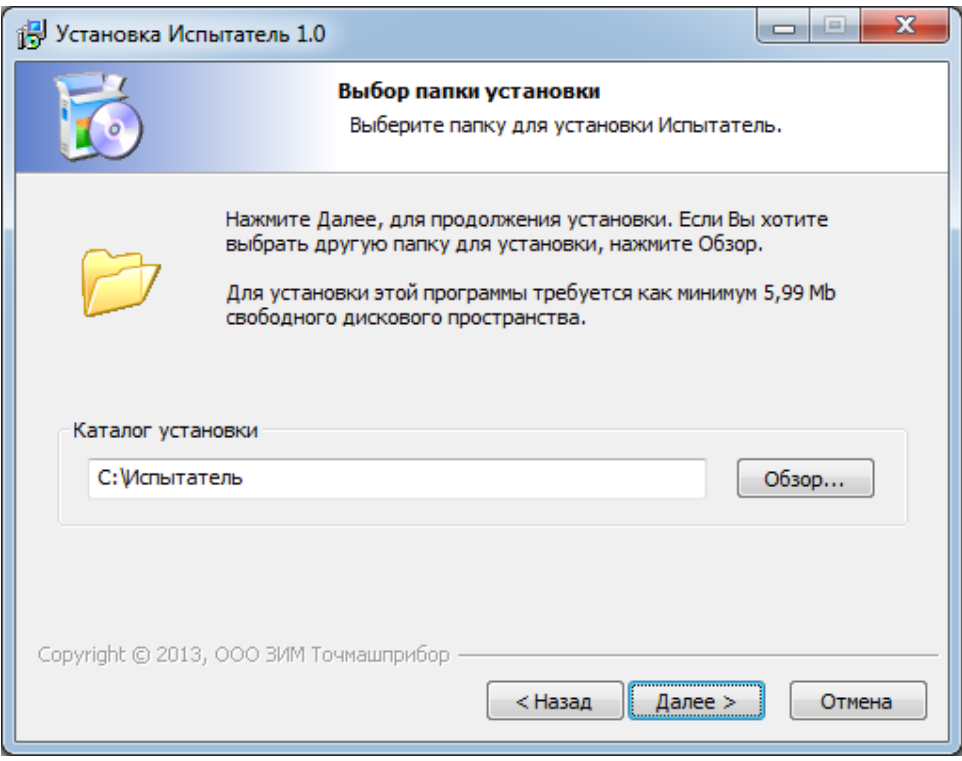

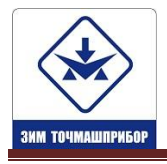

**http://zimtochmash.ru** *(*86137) 7-80-33 Приемная **E-mail: priemnaya@zimtochmash.ru**

6. В появившемся диалоговом окне «*Куда установить ярлыки программы*» предлагается «*Создать ярлык на рабочем столе*», при подтверждении данного пункта на рабочем столе Windows, будет создано два ярлыка. Первый ярлык с именем «*Испытатель*» запускает рабочую программу. Второй ярлык «*Испытатель Протоколы испытаний*» открывает папку, в которой сохраняются протоколы результатов испытаний. Нажмите кнопку «*Далее».*

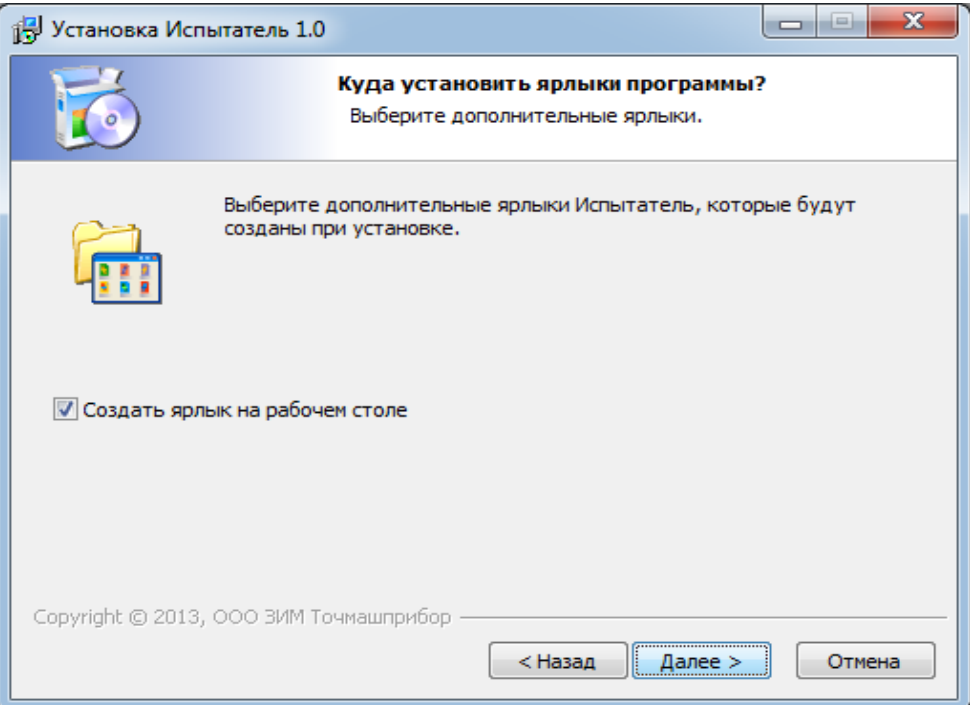

7. Для начала установки нажмите кнопку «*Установить»*.

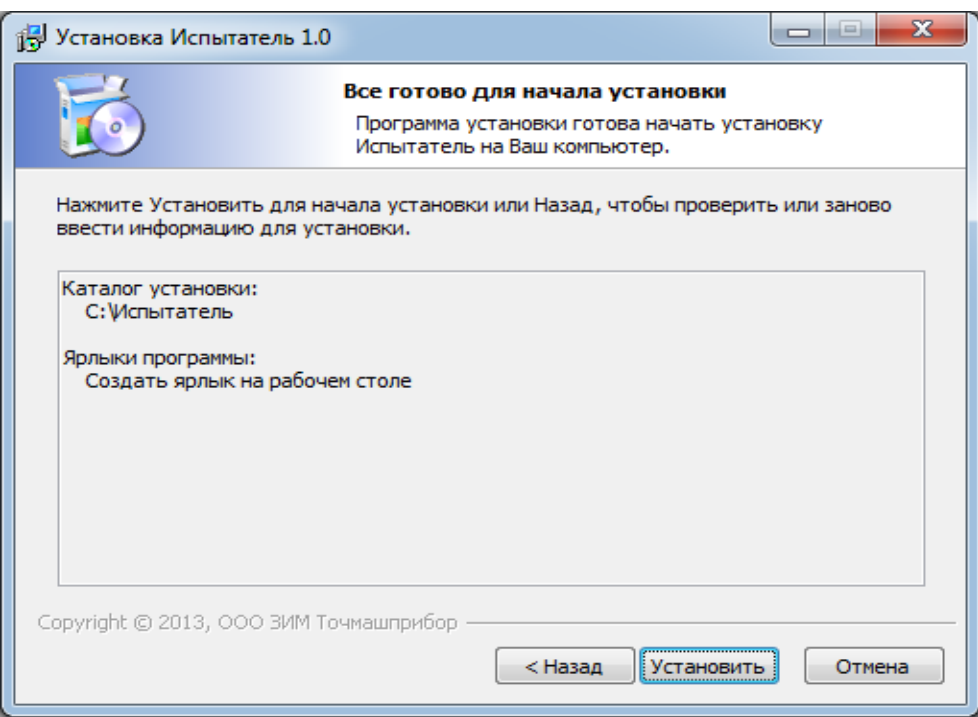

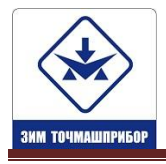

8. Дождитесь, пока программа произведет установку необходимых файлов и регистрацию в реестре.

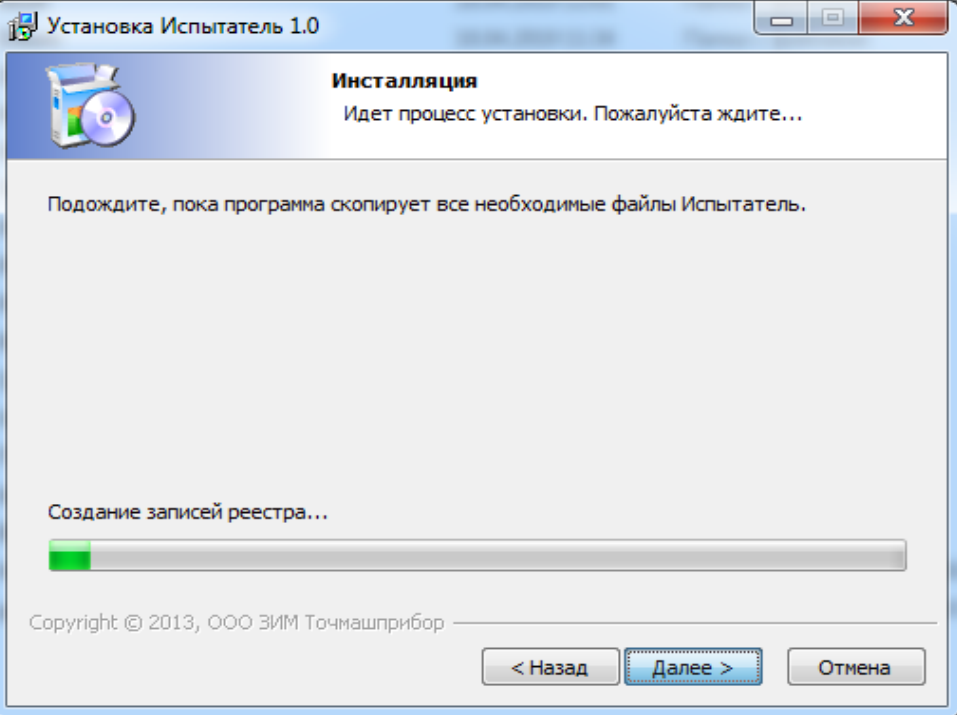

9. Если необходимо запустить установленную программу после завершения установки, оставьте галочку на пункте «*Запустить Испытатель*». Если необходимо посетить сайт разработчика программы, оставьте галочку на пункте «*Посетить web-сайт программы*».

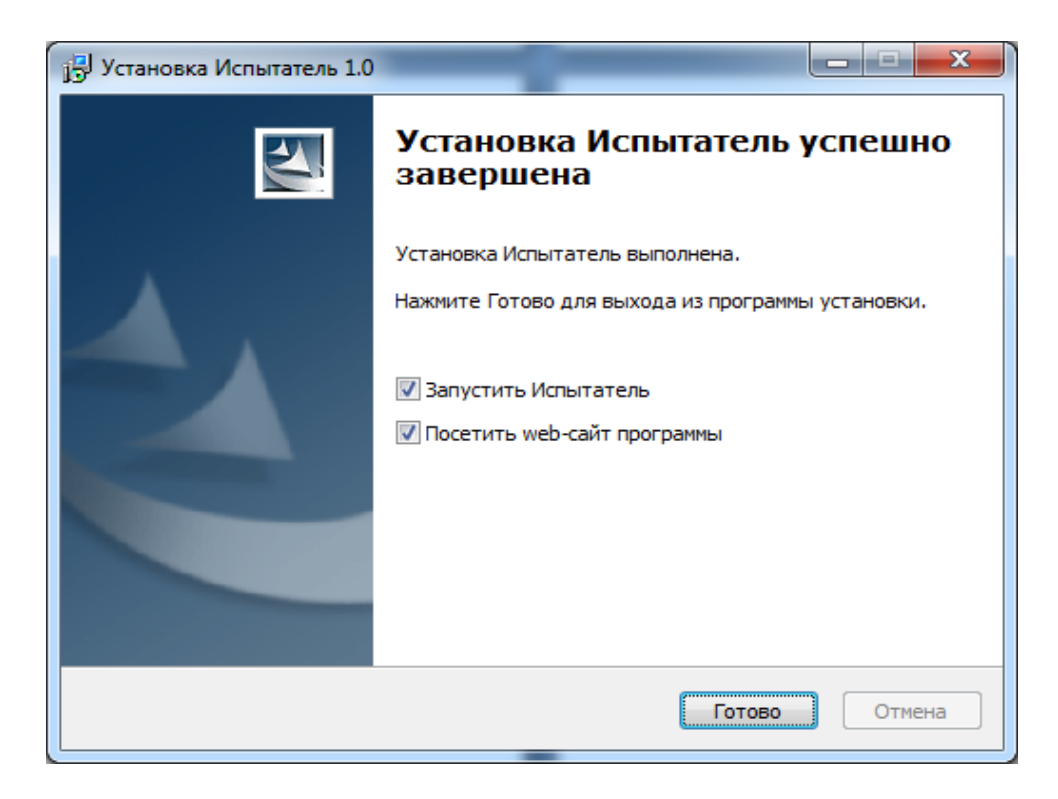

10. Для завершения установки нажмите кнопку *«Готово»*.

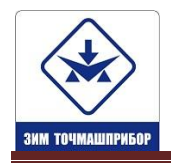

#### **3. Удаление программы**

<span id="page-7-0"></span>**Внимание!!!** После удаления программы, произойдет удаление конфигурации настроек программы и сохраненных протоколов испытаний. Поэтому перед удалением программы, воспользуйтесь средствами Microsoft Windows для сохранения протоколов испытаний расположенных в папке *SaveTest*.

Для удаления программы воспользуйтесь стандартным механизмом удаления приложений Microsoft Windows. При этом программный пакет Программы удаляется полностью.

- 1. В меню *Пуск* выберите пункт *Настройка* -> *Панель управления*.
- 2. Выберите *Установка и удаление программ*.
- 3. В открывшемся списке выберите *нужную программу.*
- 4. Нажмите кнопку *Удалить*.
- 5. Следуйте инструкциям, появляющимся на экране.